# **How to Purchase a Membership Online (Member)**

#### **1. Sign into the Member Portal.**

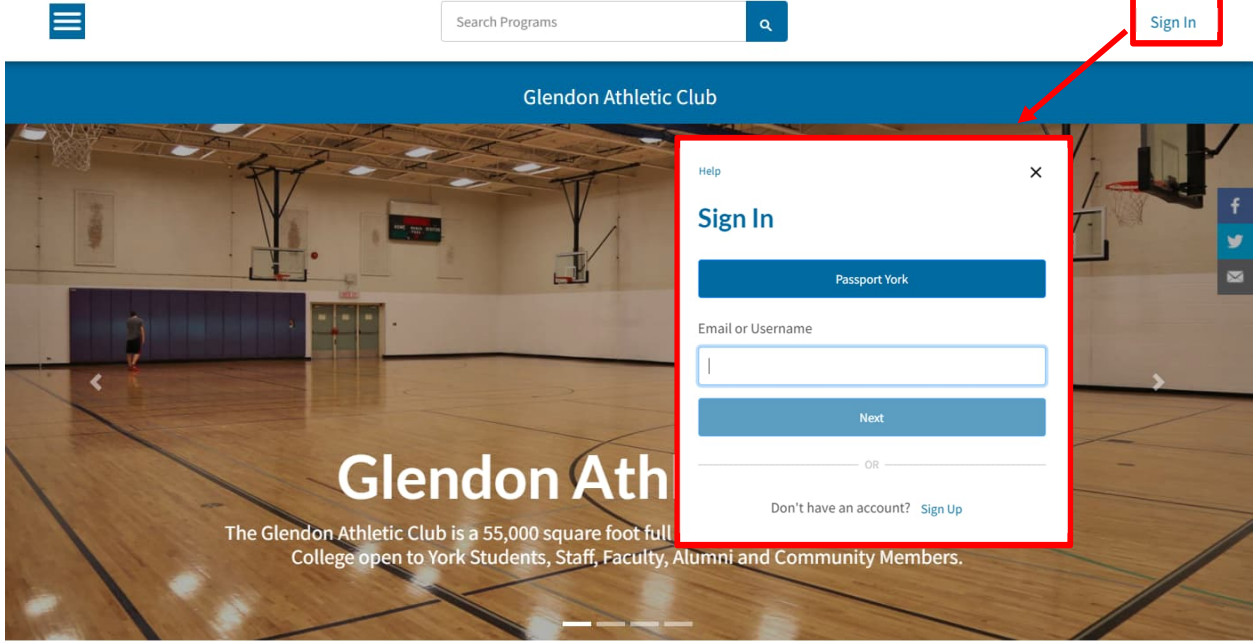

- 1. Use the **Sign In** button to sign into the member portal.
- a) Community Members: Enter in your email or username and click next. The following page will prompt you for your password. If you do not have an account see *1.1. Creating an Account*
- b) Current Students, Faculty and Staff: Use the blue **Passport York** button and sign in with your PPY credentials.

#### **1.1. Creating an Account**

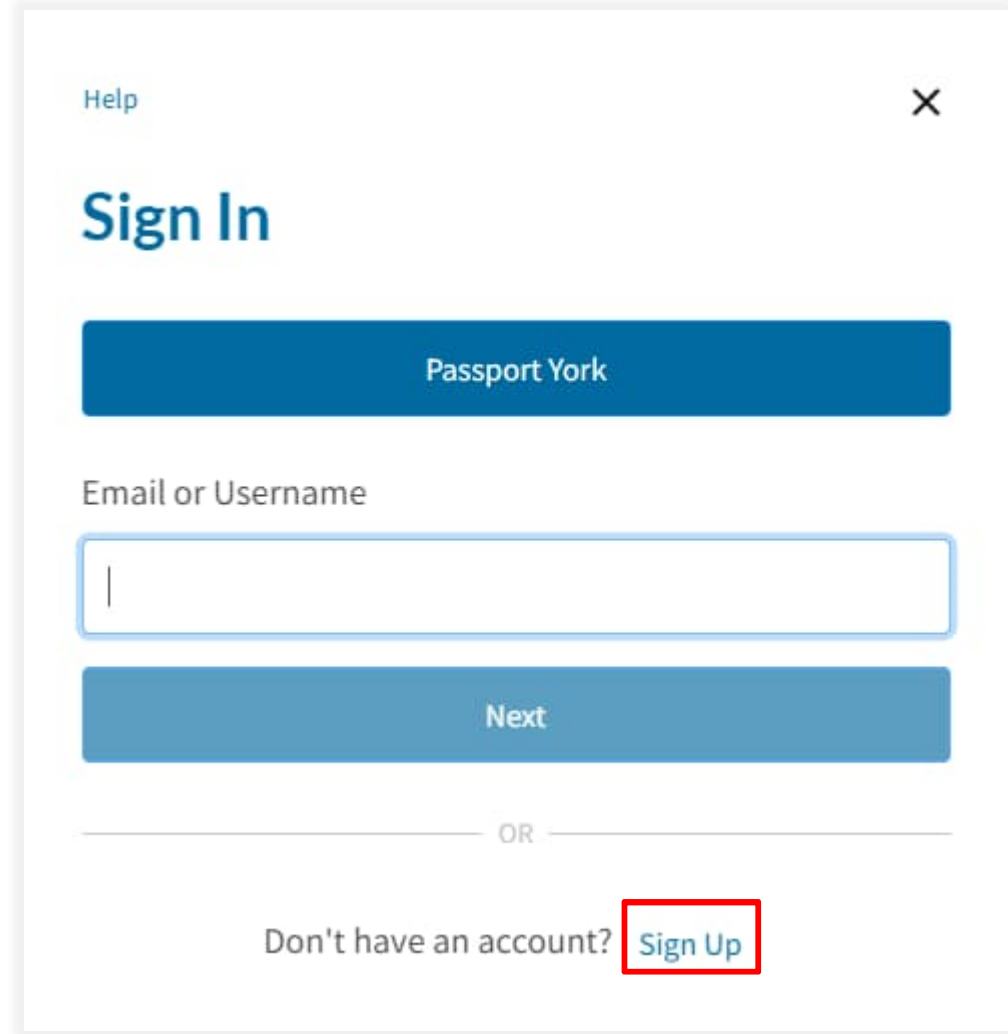

- 1. Click Sign up.
- 2. Fill in the prompts with your information.

You can also contact the membership office and have someone assist you with setting up your online account.

*Note: this is only for community members. If you are a student, faculty or staff member please use your Passport York to sign in.*

#### **2. Navigate to the Membership Icon**

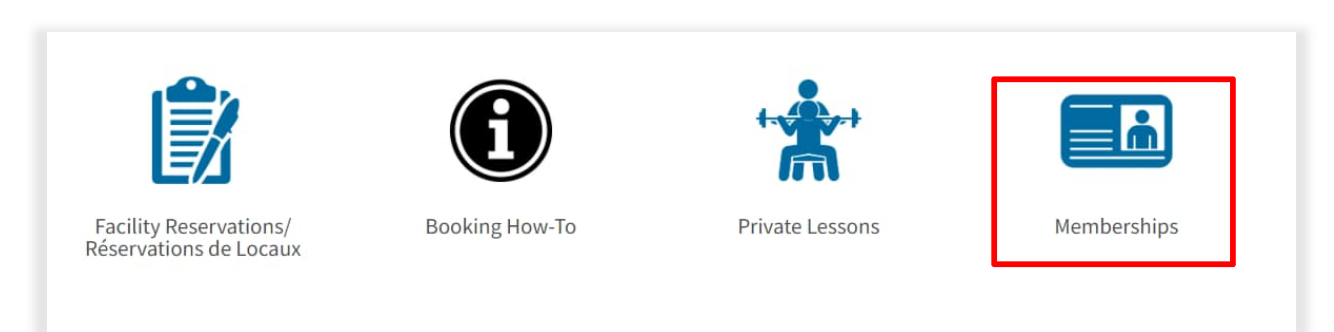

1. Navigate to **Memberships**.

#### **3. Select Membership**

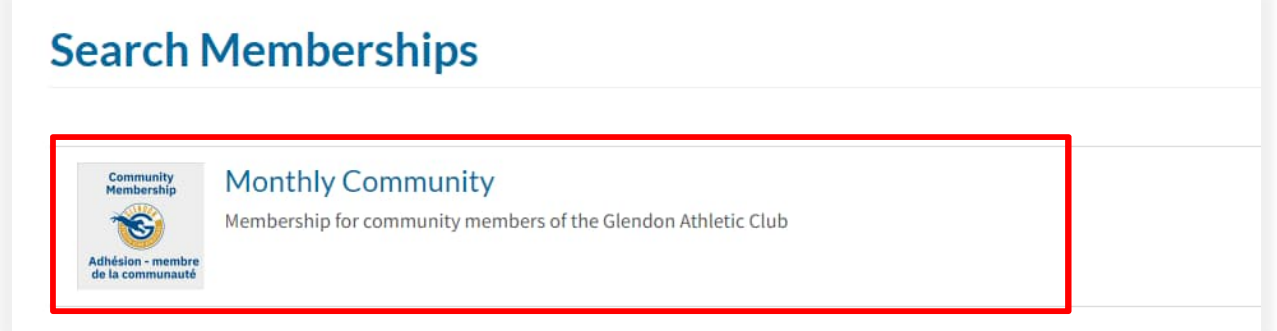

1. Select a membership

*If you get a screen that says "You are not eligible to purchase a membership" please contact Patria at* **[patria@glendon.yorku.ca](mailto:patria@glendon.yorku.ca)** *or 416-736-2100 x88343.*

#### **4. Purchasing a Membership**

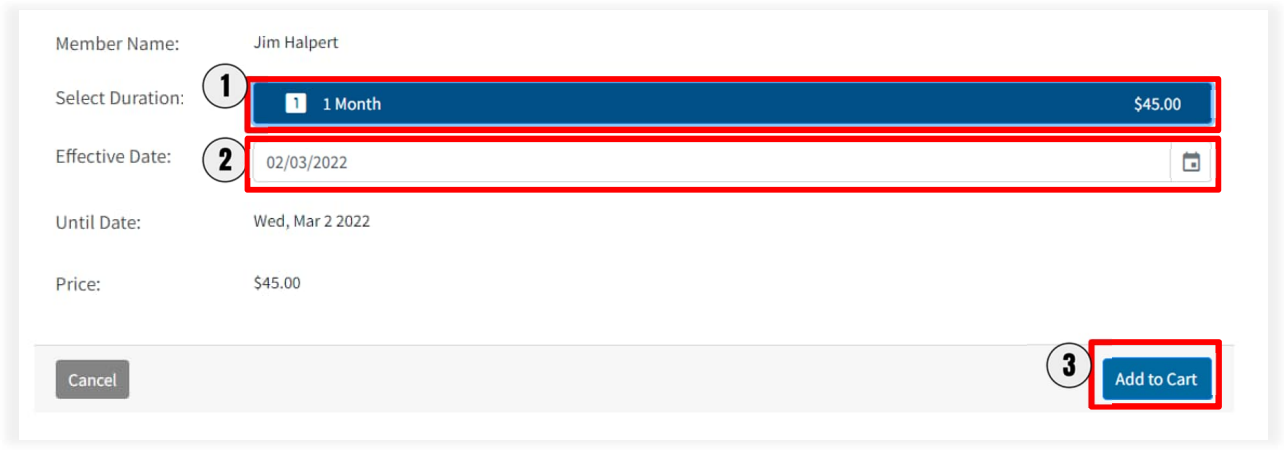

- 1. Select the Duration (1 Month)
- 2. Optional: Change the start date of your membership
- 3. Select **Add to Cart**

### **5. Signing the Waiver**

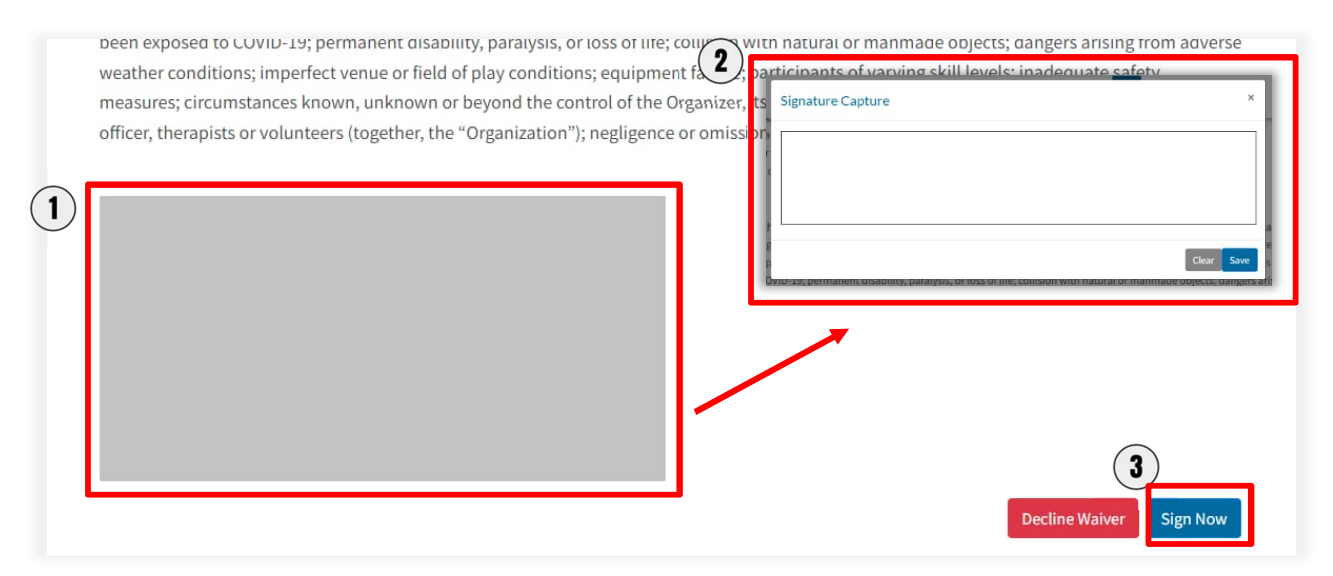

- 1. After reading the waiver click the grey rectangle to pull up the signature box.
- 2. Sign in the Signature Capture box and click **Save**
- 3. Select **Sign Now** to save your signature and proceed.

### **6. Checking Out**

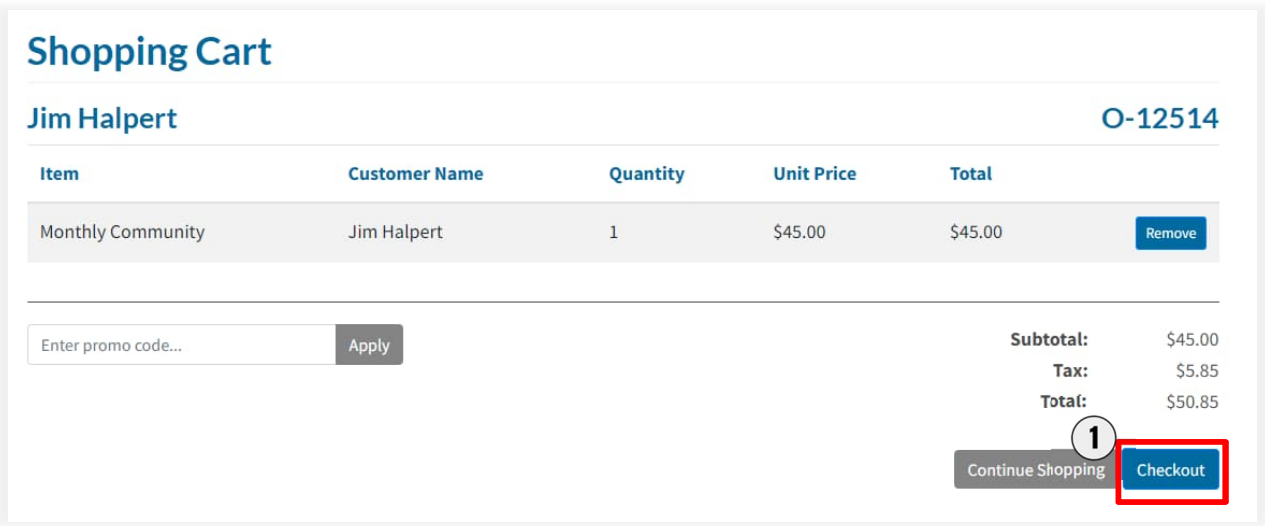

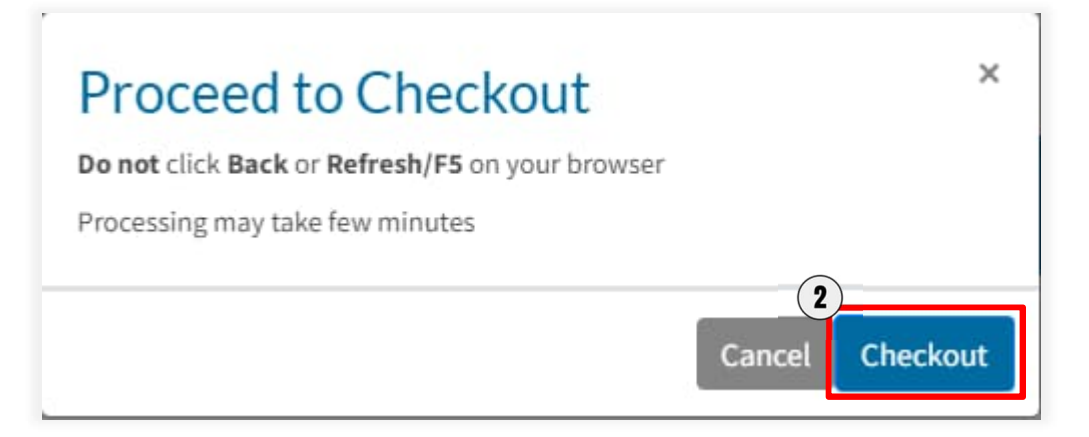

- 1. Select **Checkout**.
- 2. Select **Checkout** again on the next pop up screen.

## **7. Payment Details**

Mandatory fields marked by \*

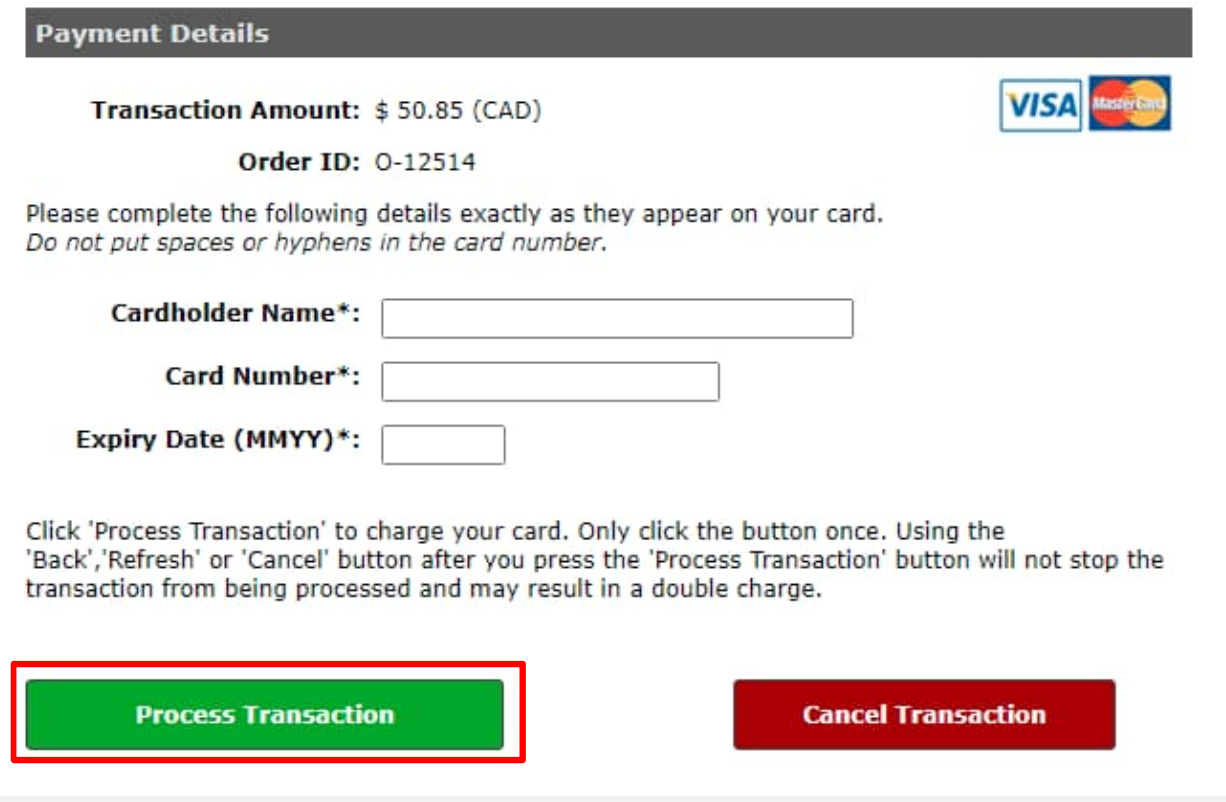

1. Fill in the fields and click **Process Transaction**.

## **8. Membership Complete**

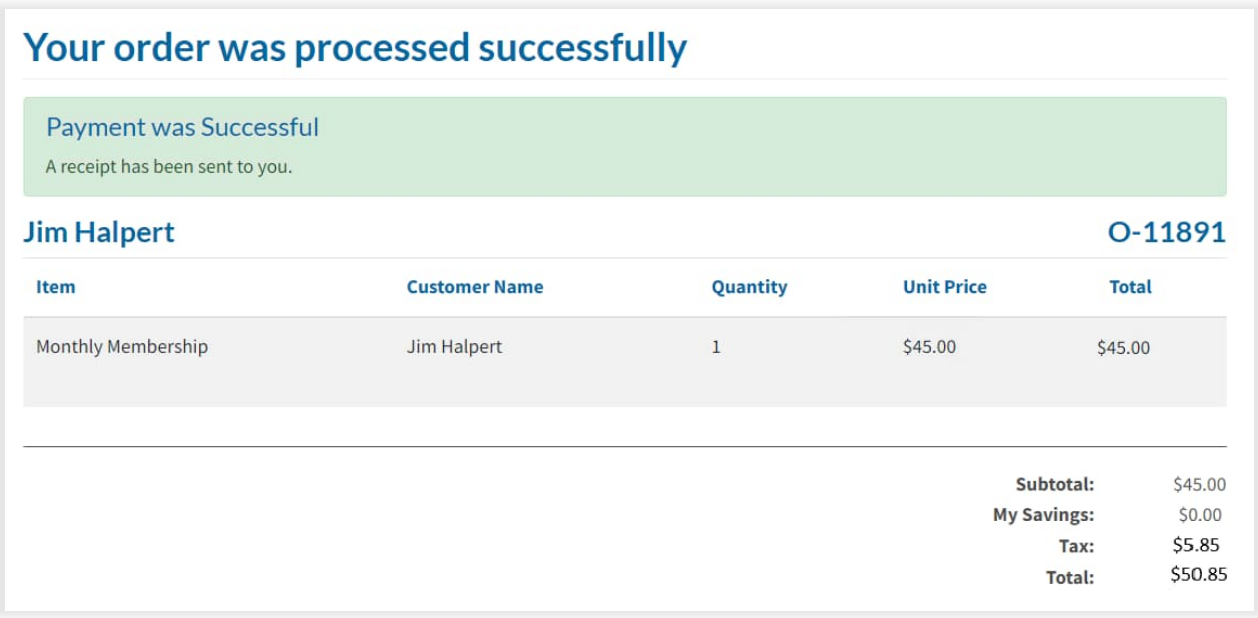

1. You are now all set with a Glendon Athletic Club membership! A receipt will be emailed to you.